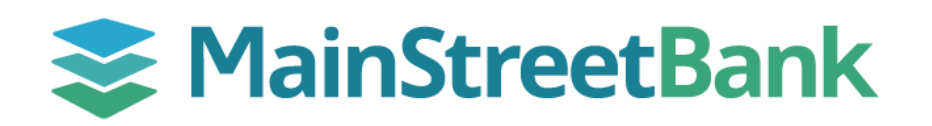

# **How to complete your personal application**

#### **01 Receive Email**

- Once your Banker initiates a new personal account application, you will receive an email from requests@mstreetbank.com
	- o **Click Continue**
		- You can also copy and paste the link below the button into your browser.
	- o **Verify OTP**
		- Click the button to have a One-Time-Passcode sent to your cell phone.
		- Enter that code into the OTP field and click **Continue**.

#### **02 Verify Your Information**

- As the Primary Owner, you are responsible for verifying your information, uploading a legible copy of your ID, and ensuring all other people are added.
	- o Other people can include Joint Owners, Minor Children, Beneficiaries, and Personal Revocable Trusts.
- Each additional owner will receive their own unique link to verify and complete their personal information.

#### **03 Choose Accounts**

- You can add, edit, or delete any product and services.
- Select the account type, apply a nickname, and choose the primary owner.
- You may mix and match accounts, owners, and beneficiaries as necessary.

### **04 Finalize and Sign**

- Read and accept your account disclosures.
	- o You can click the disclosure on the left menu and scroll through the document in the right viewing pane.
	- o Click the toggle to confirm the disclosures, sign, and click Submit.

## **Your Application is Complete!**

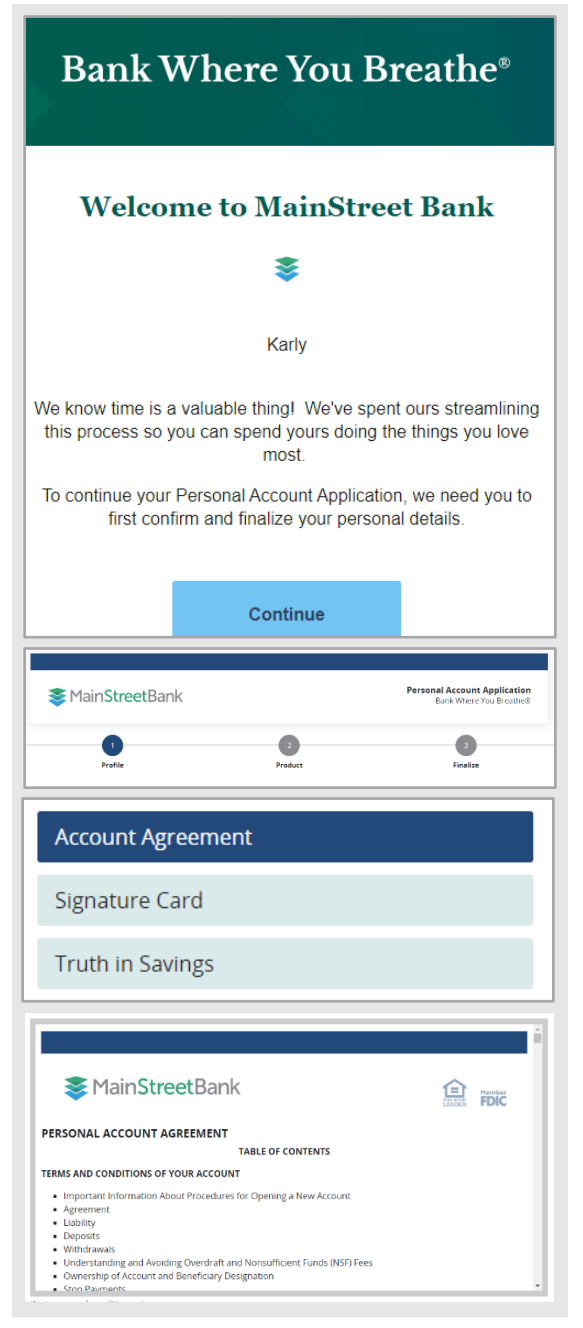

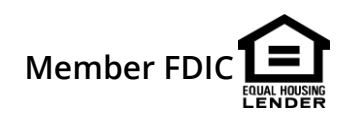